## **Tip**

86400s=24h

Keep Product Stock Level on Purchase?

When enabled, the stock level for a downloadable product is not lowered although it was purchased by customers.

# **4.2. Getting Started**

To access the configuration of VirtueMart, select "Components | VirtueMart" in the Joomla! Administration Interface.

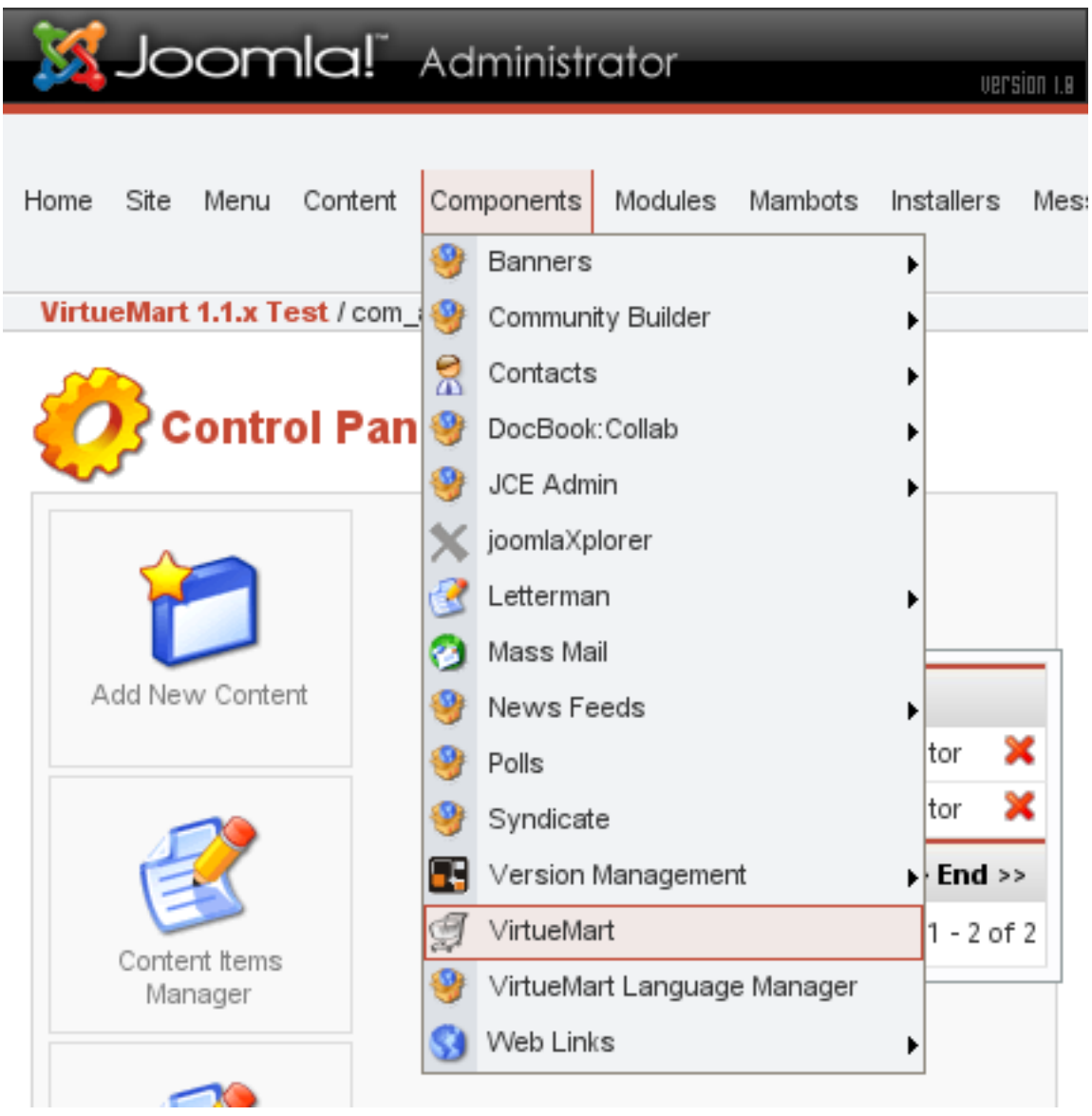

**Figure 4.2. Joomla! Administrator: Component Drop-Down List**

If you see the VirtueMart "Welcome" page when accessing VirtueMart, click "Go Directly to Shop".

Navigating to the VirtueMart admin interface will bring up the "Store: Summary" page.

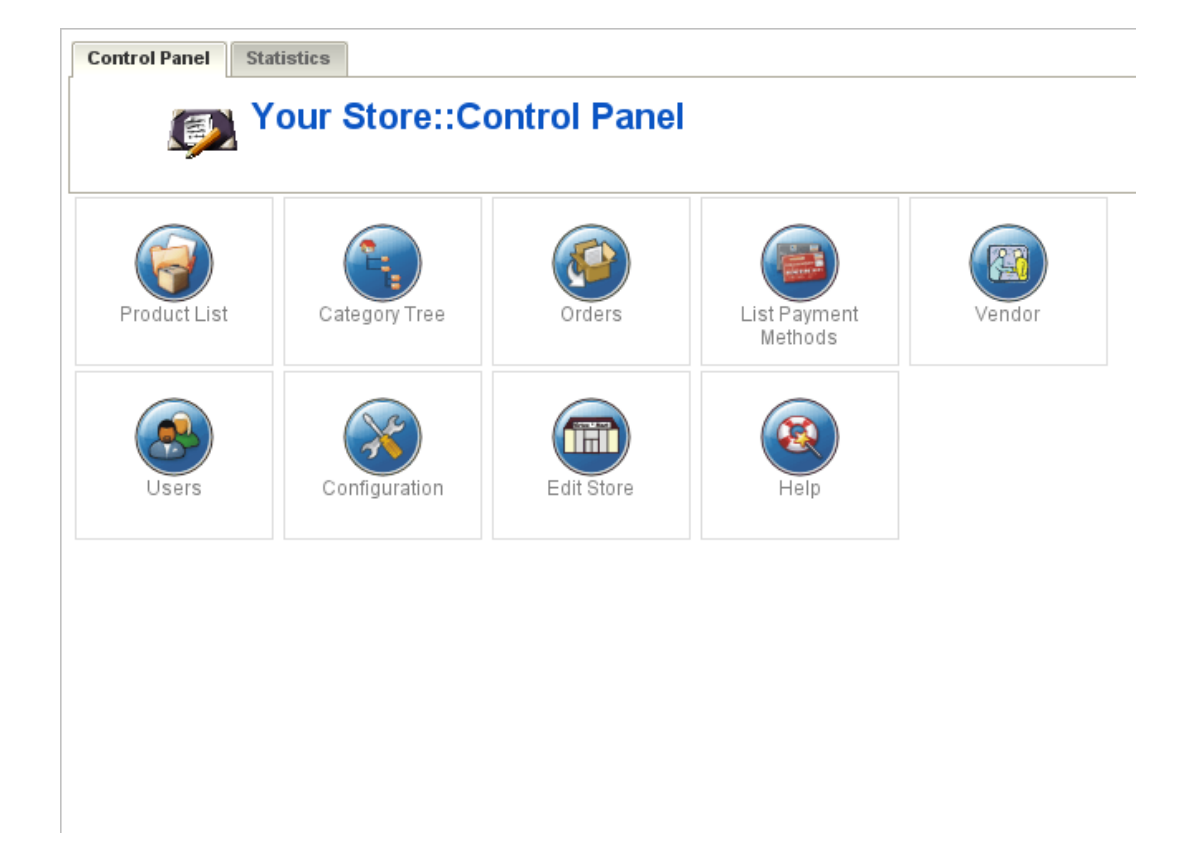

#### **Figure 4.3. VirtueMart Control Panel**

You may also access this page from within the VirtueMart interface under "Store | Summary"

# **4.3. Store Setup**

To begin setting up your store, select "Store | Edit Store" from the VirtueMart admin interface.

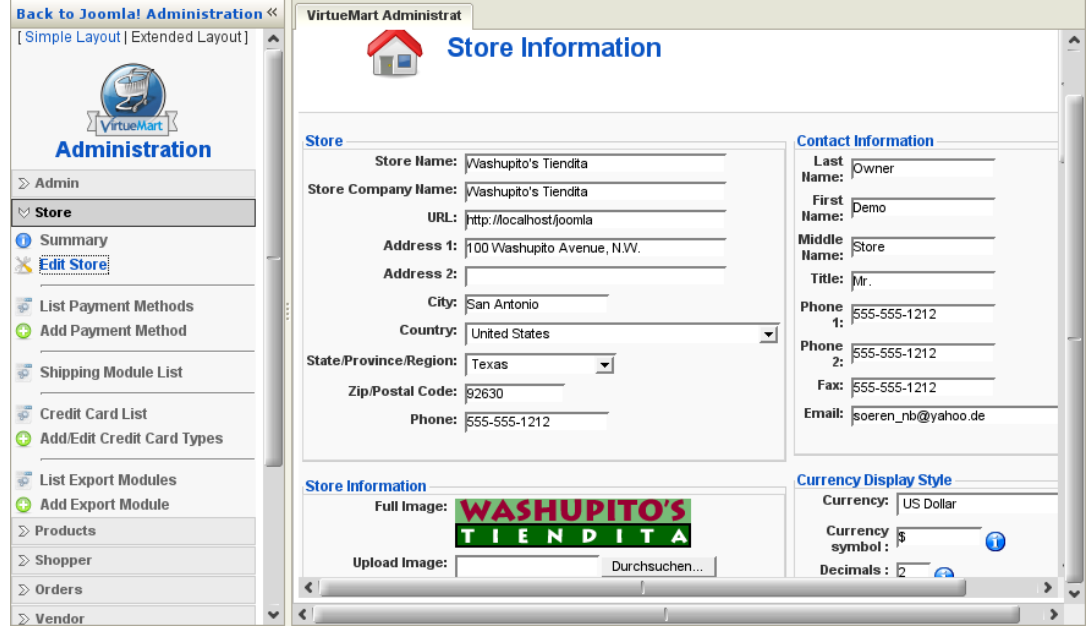

**Figure 4.4. VirtueMart Administration: The Store Form**

Description Information promoting or about the manufacturer.

Click the "Save" icon to create your new manufacturer.

## **Editing Manufacturers**

To edit an existing manufacturer, select "Manufacturer | List Manufacturers" to see a list of all manufacturers. You may also get to this screen by clicking on the linked text, "Manufacturer List", in the Manufacturers column on the Manufacturer Category List screen.

Click on the name of the manufacturer you would like to edit, or click on the linked text "update" in the Admin column - either will take you to the same Manufacturer Add Information form. Make your changes in the Manufacturer "Add Information" form (described above), and click on the "Save" icon. You will be returned to the Manufacturer List screen.

## **Deleting Manufacturers**

Before deleting an existing manufacturer, all products associated to that manufacturer must be removed through either deletion or re-association to another manufacturer. VirtueMart will not allow the deletion of a manufacturerwhile these child records still exist for that manufacturer.

Once these child records have been removed, select "Manufacturer | List Manufacturers" to see a list of all manufacturer. Then click on the name of the manufacturer you would like to delete. In the Manufacturer Add Information form, click on the "Remove" icon. You will be returned to the Manufacturer List screen.

Once this manufacturer has been deleted, it is removed from the system. To recover this manufacturer, you must re-create the manufacturer information, and re-associate all appropriate products.

# **4.6. Product Administration**

VirtueMart offers the ability to categorize products not only by manufacturer, but also by product category. Product categories may also contain subcategories enabling storekeepers to manage their products in as much detail as possible. Because products and product categories are associated to a particular vendor, it is important to create your vendor records before creating the product and product category records.

# **4.6.1. Product Categories**

VirtueMart includes the ability to associate products to product categories and subcategories to enable better product management.

|                                   | $\gg$ Store                                        |                            | $\bullet$                  | New Publish Unpublish C Remove   O |  | Reload                        |                      |        |                                                   |                                  |        |
|-----------------------------------|----------------------------------------------------|----------------------------|----------------------------|------------------------------------|--|-------------------------------|----------------------|--------|---------------------------------------------------|----------------------------------|--------|
| $\vee$ Products<br>Use CSV upload |                                                    | ę,<br><b>Category Tree</b> |                            |                                    |  |                               |                      | Search |                                                   |                                  |        |
|                                   | Products<br>List Products                          |                            |                            | # Category Name                    |  | <b>Category Description</b>   | Products             |        | Publish ListOrder                                 | $\Box$ $\frac{a}{z}$             | Ren    |
|                                   | Add Product<br>View Inventory                      |                            | $1 \Box$                   | 11 Hand Tools                      |  | Hand Tools                    | 3 [Show]             | ៴      | $\blacktriangledown$                              | $\sim$                           | 寙      |
|                                   | Special products                                   |                            | $2 \Box$<br>3 <sup>2</sup> | 11 Power Tools<br>2 Outdoor Tools  |  | Powe'r Tools<br>Outdoor Tools | 2 [Show]<br>1 [Show] | ៴<br>∀ | △<br>$\blacktriangledown$<br>$\blacktriangledown$ | $\overline{2}$<br>$\overline{4}$ | 庫<br>寙 |
|                                   | Product Folders                                    |                            | $4\Box$                    | 2 Indoor Tools                     |  | Indoor Tools                  | 1 [Show]             | ៴      | △                                                 | 5                                | 寙      |
| ಸ                                 | Product Discount List<br>Add/Edit Product Discount |                            | $5$ $\Box$                 | 11 Garden Tools                    |  | Garden Tools                  | 4 [Show]             | ៴      | △                                                 | $3^{\circ}$                      | 血      |
|                                   | Product Type List                                  |                            |                            |                                    |  |                               |                      |        |                                                   |                                  |        |
|                                   | Add/Edit Product Type                              |                            |                            |                                    |  |                               |                      |        |                                                   |                                  |        |
|                                   | List Categories<br><b>Ca</b> Add Category          |                            |                            |                                    |  |                               |                      |        |                                                   |                                  |        |

**Figure 4.13. VirtueMart Administration: Category List**

# **4.6.1.1. Adding or modifying Product Categories**

To create a new product category, open the Product Category Form: "Products" # "Add Category".

To modify an existing category, click on the name of the category you want to edit in the category list.

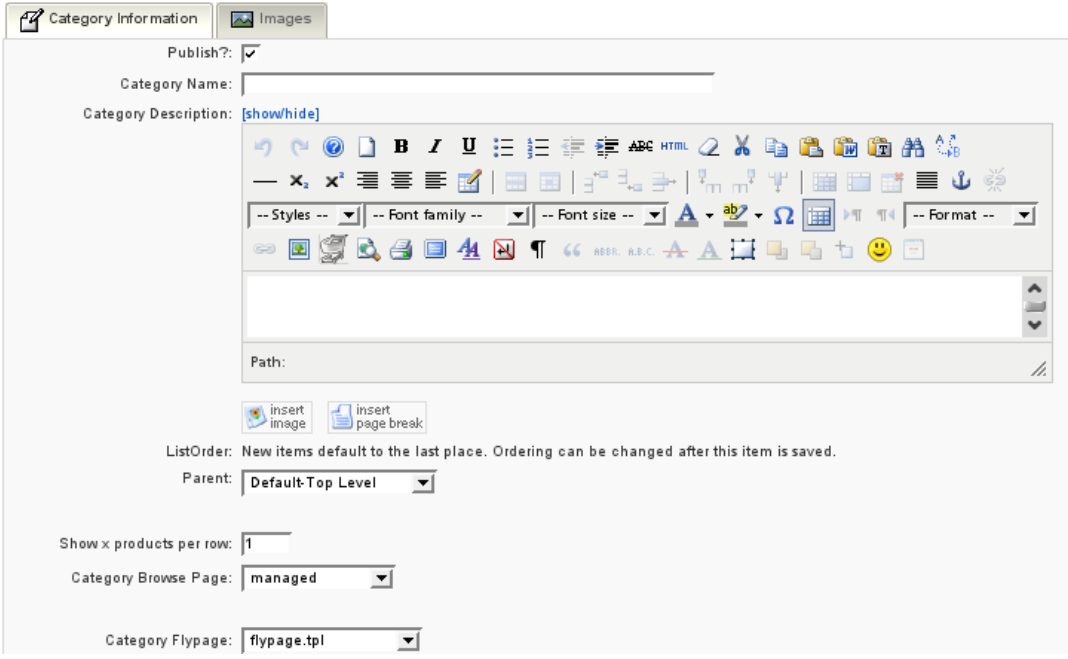

## **Figure 4.14. VirtueMart Administration: Category Form**

### **Product Category Fields**

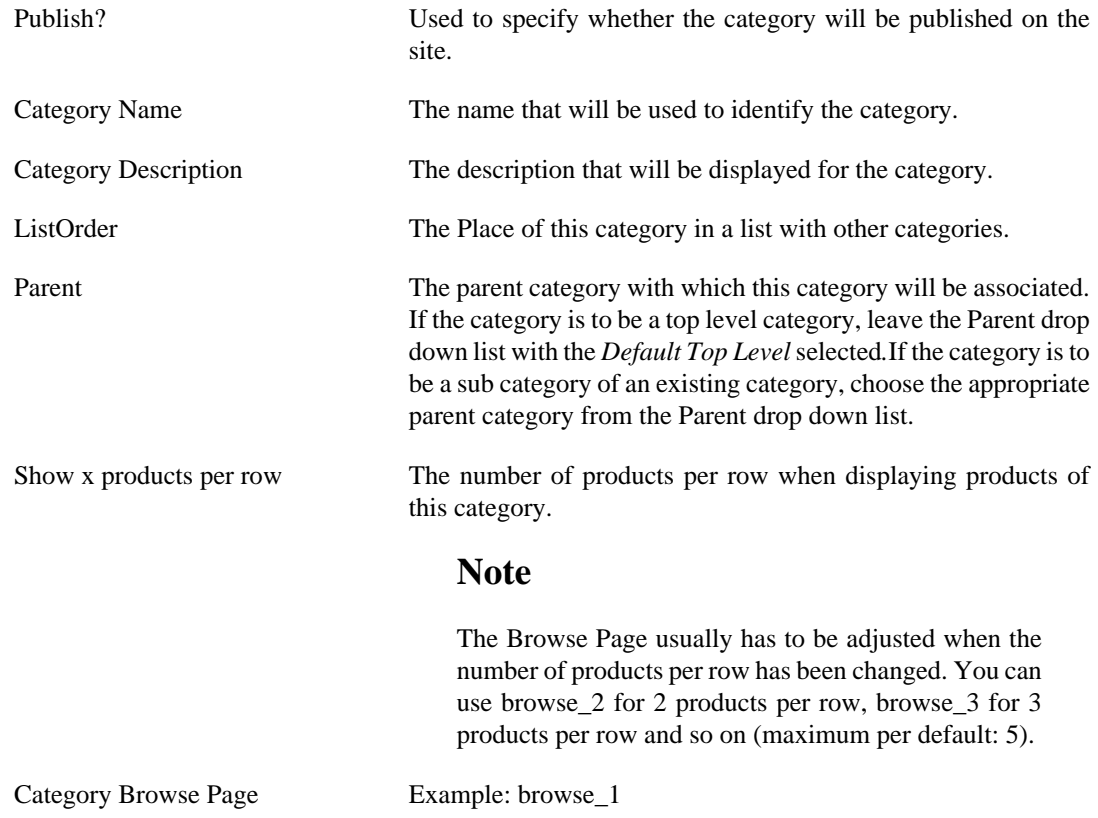

The template file for displaying the products of this category in a list.

Category Flypage Syntax: *shop.flypage* 

This is the template file for displaying the Product **Details** of a product in this category. You can create your own templates by modifiying existing templates (in the directory /components/com\_virtuemart/ themes/templates/product\_details).

The file for preparing the display of the Flypage is /html/ shop.product\_details.php. Some of the details that you can't find in the Flypage template can be found there.

#### **Note**

You should leave this field empty when you're not sure what to fill in.

## **4.6.1.2. Reordering or sorting Product Categories**

You can reorder categories the way you want. There are different ways to achieve this.

- Use the blue arrows in the category list to move a category up or down
- Use the input fields in the rows of the category list to change the list order. If you have finished changing the values, click on the "Save" icon in the column header.
- Use the "sort alphabetically" icon in the list header. You can sort all categories in your store alphabetically using this functionality. Please note that this can't be undone. Once the categories are reodered you would have to change back manually.

## **4.6.1.3. Removing Product Categories**

Before deleting an existing product category, all sub categories associated to the product category must be removed through either deletion or re-association. VirtueMart will not allow the deletion of a product category while subcategories still exist for that product category.

Categories can be removed from the store although they contain products. If products are assigned to more than one category, those products won't be removed if you delete just one category. But if a product is just assigned to one category, it will be deleted if you delete its category.

Removing a category can be done by clicking the "trash bin" icon in the last column of each row in the product category list. But you can also click the checkboxes of the categories you want to remove and click the "Remove" button in the toolbar.

# **4.6.2. Products**

When creating your product records, it is important to make a distinction as to whether the product that is being created can be uniquely identified by its nature or name (e.g. Compact Disks, Video Cassettes, Books, etc.), or is one of many similar items that are uniquely identified by their attributes (e.g. Apparel, Furniture, Automobiles, etc.). The reason this distinction needs to be made, is because the methods for creating, editing and deleting differ for each. Items require the creation of Item Attributes, but products do not.

## **4.6.2.1. Adding/Updating Products**

To create a new product, click on "Products" # "Add Product" to display the product form. Complete the product entry form and click the Save button in the top right corner to save the new product.

When Updating a product, just click on the Product Name in the Product List to display to Product Form of that product.

| <b>Back to Joomla! Administration «</b>                   | <b>VirtueMart Administrat</b>                                                         |             |                               |                                          |                                                           |                          |  |  |  |  |  |
|-----------------------------------------------------------|---------------------------------------------------------------------------------------|-------------|-------------------------------|------------------------------------------|-----------------------------------------------------------|--------------------------|--|--|--|--|--|
| [Simple Layout   Extended Layout ] A                      | Add Attribute C List Prices C Add Product Type   C New C Publish C Unpublish C Remove |             |                               | Reload                                   |                                                           |                          |  |  |  |  |  |
| VirtueMart<br><b>Administration</b>                       | <b>Product List</b><br><b>EXPOSITE 11</b>                                             | Search      | Search Product   modified     | $\mathbf{I}$ After                       | $\blacktriangledown$ 15:34 16.4.2007<br>Select a category | Search<br>E <sub>0</sub> |  |  |  |  |  |
| $\mathbb D$ Admin                                         | $\sharp$ $\Box$ Product Name                                                          | Media SKU   | Price<br>Category             | Manufacturer                             | Customer<br>Clone<br>Product<br>Publish<br>Reviews        | Remove Id                |  |  |  |  |  |
| $\gg$ Store                                               | 1   Chai'n Saw                                                                        | (3) P01     | 149.99 USD<br>Outdoor Tools   | $-$ [Add<br>Manufacturer                 | v<br><b>Review1</b>                                       | 趣<br>$\overline{7}$      |  |  |  |  |  |
| <b>Products</b><br><b>Use CSV upload</b>                  | 2   Circular Saw                                                                      | $(2)$ PO2   | 220.90 USD<br>Power Tools     | - [Add<br>Manufacturer                   | n<br>v<br><b>Review1</b>                                  | 鼠<br>8                   |  |  |  |  |  |
| Products<br><b>List Products</b>                          | $3$ $\Box$ Dröll                                                                      | $(2)$ P03-1 | 48.12 USD<br>Indoor Tools     | - [Add<br>Manufacturer                   | v<br>Review]                                              | 鼠<br>9                   |  |  |  |  |  |
| <b>Add Product</b>                                        | $4 \Box$ Hammer                                                                       | $(2)$ H02   | <b>Hand Tools</b><br>2.00 USD | - [Add<br>Manufacturer                   | v<br><b>Review</b>                                        | 血<br>6                   |  |  |  |  |  |
| View Inventory<br>Special products                        | 5   Hand Shovel [Item Information]                                                    | $(2)$ GD1   | Hand Tools<br>4.99 USD        | - [Add<br>Manufacturer                   | ៴<br><b>Review1</b>                                       | 重<br>$\overline{1}$      |  |  |  |  |  |
| <b>Product Folders</b>                                    | 6   Ladder [ Item Information ]                                                       | $(2)$ GD2   | Garden Tools<br>49.99 USD     | - [Add<br>Manufacturer                   | v<br><b>Review1</b>                                       | 旗<br>$\overline{2}$      |  |  |  |  |  |
| <b>Product Discount List</b><br>Add/Edit Product Discount | 7   Nice Saw                                                                          | $(2)$ H01   | Hand Tools<br>24.99 USD       | - [Add<br>Manufacturer                   | G<br>៴<br>Review]                                         | 血<br>5                   |  |  |  |  |  |
| <b>Product Type List</b>                                  | 8   Power Sander                                                                      | $(2)$ P04   | 74.99 USD<br>Power Tools      | - [Add<br>Manufacturer                   | G<br>v<br><b>Review1</b>                                  | 血<br>10                  |  |  |  |  |  |
| <b>Add/Edit Product Type</b>                              | $9$ $\Box$ Shovel                                                                     | $(2)$ G03   | Garden Tools<br>24.99 USD     | - [Add<br>Manufacturer                   | t<br>v<br><b>Review</b>                                   | 血<br>3                   |  |  |  |  |  |
| <b>List Categories</b>                                    | 10   Smaller Shovel                                                                   | $(2)$ GD4   | 19.99 USD<br>Garden Tools     | - [Add<br>Manufacturer<br><b>Review1</b> | v                                                         |                          |  |  |  |  |  |
| <b>Add Category</b>                                       |                                                                                       |             |                               |                                          |                                                           |                          |  |  |  |  |  |

**Figure 4.15. VirtueMart Administration: Product List**

#### **Product Form**

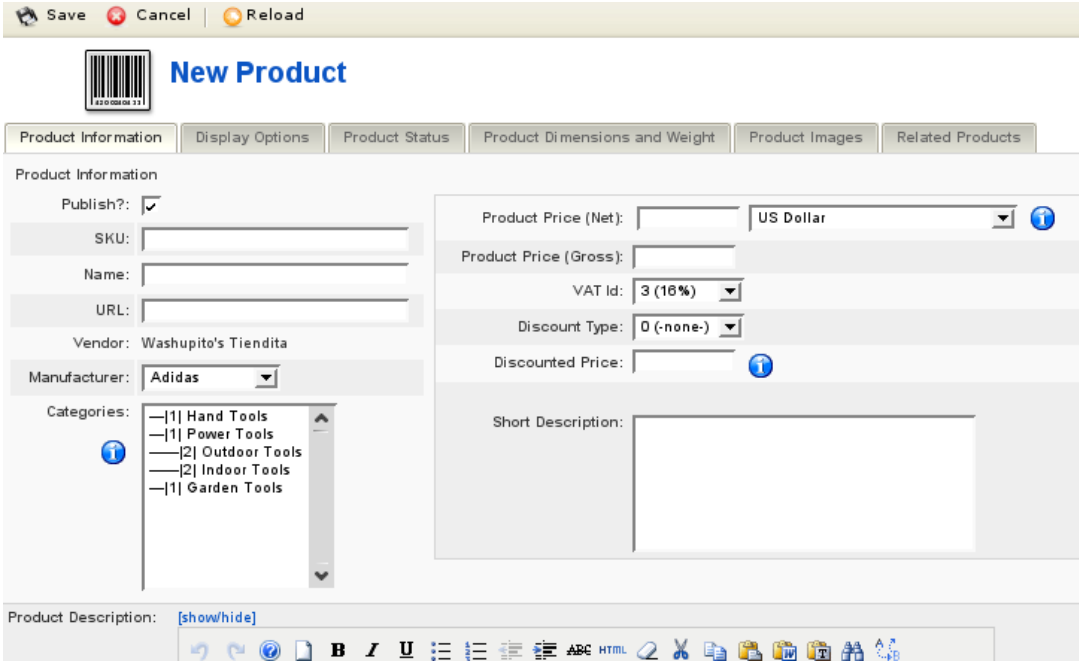

#### **Figure 4.16. VirtueMart Administration: Product Form, Tab 1 - General Information**

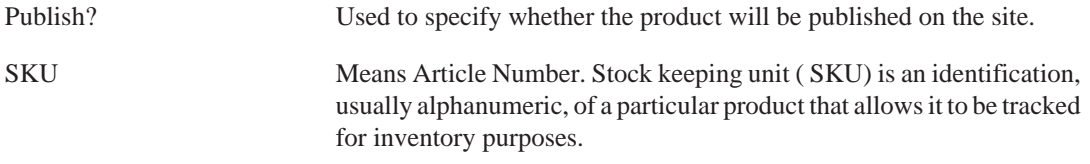

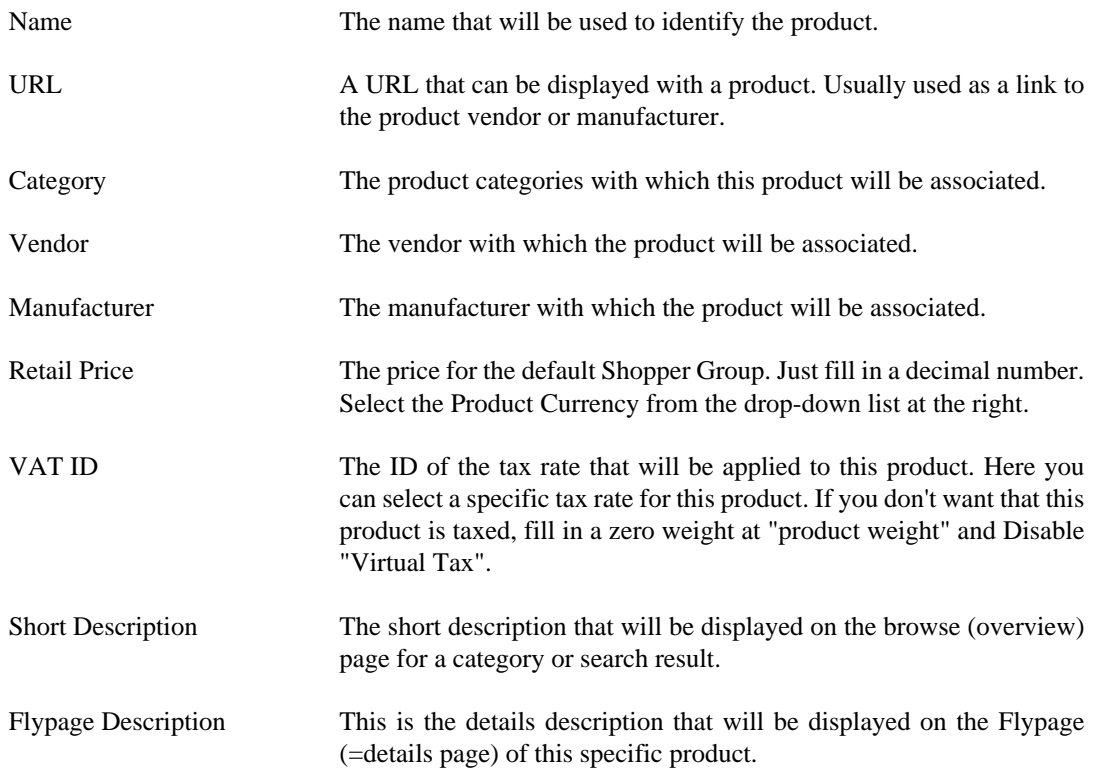

# **Display Options**

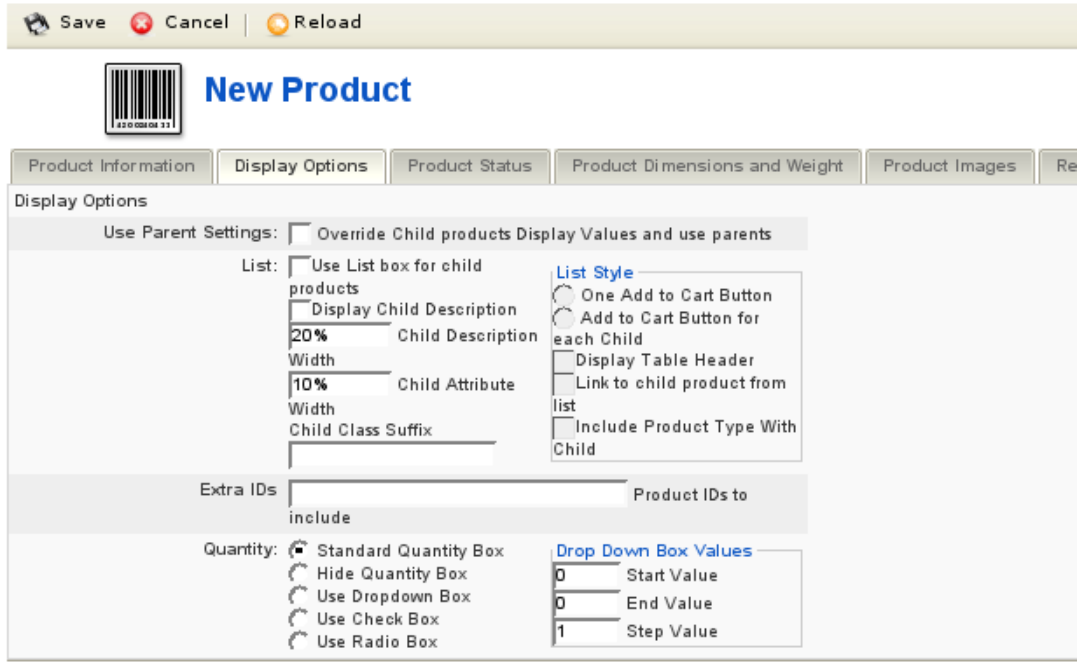

**Figure 4.17. VirtueMart Administration: Product Form, Tab 2 - Display Options**

**Product Status**

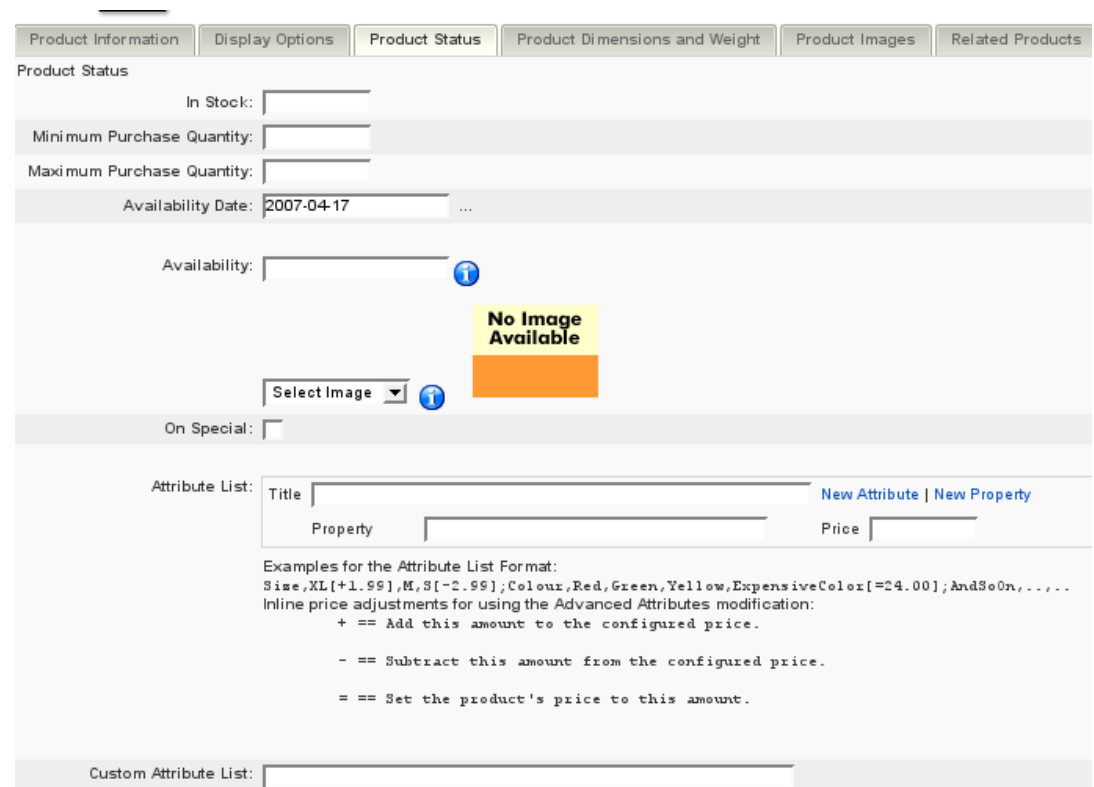

## **Figure 4.18. VirtueMart Administration: Product Form, Tab 3 - Product Status**

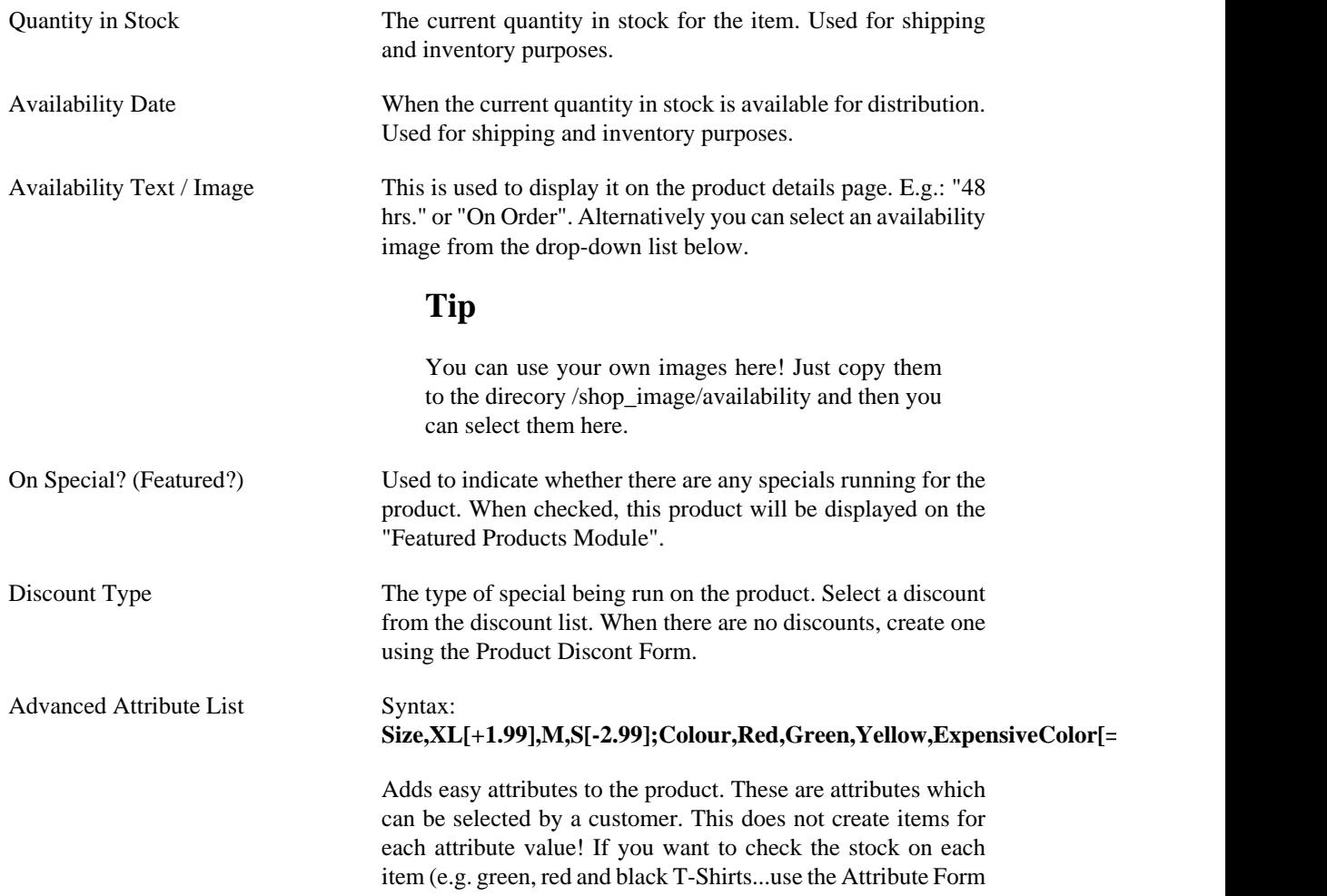

to add Attributes and after that Items for each Attribute Value using the Item Form.

Custom Attribute List Syntax: **Attribute1;Attribute2;Attribute3** Adds custom attributes to the product. These are attributes

which can be selected by a customer. This does not create items for each attribute value! If you want to check the stock on each item (e.g. green, red and black T-Shirts...use the Attribute Form to add Attributes and after that Items for each Attribute Value using the Item Form.

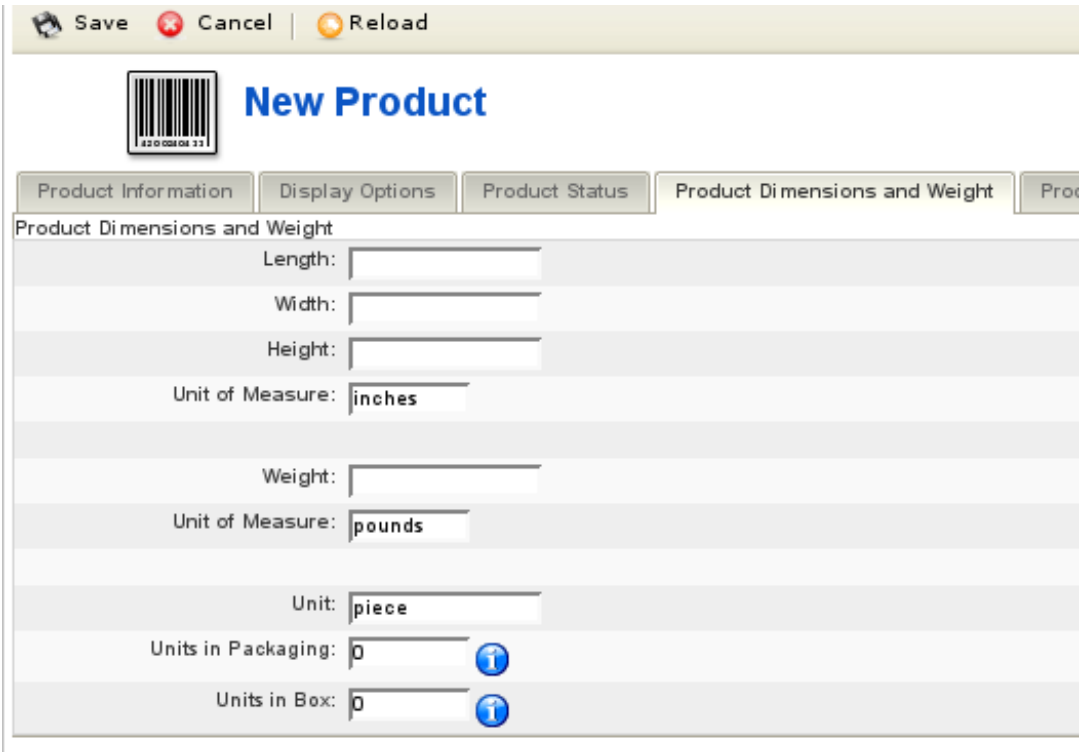

## **Figure 4.19. VirtueMart Administration: Product Form, Tab 4 - Product Dimensions and Weight**

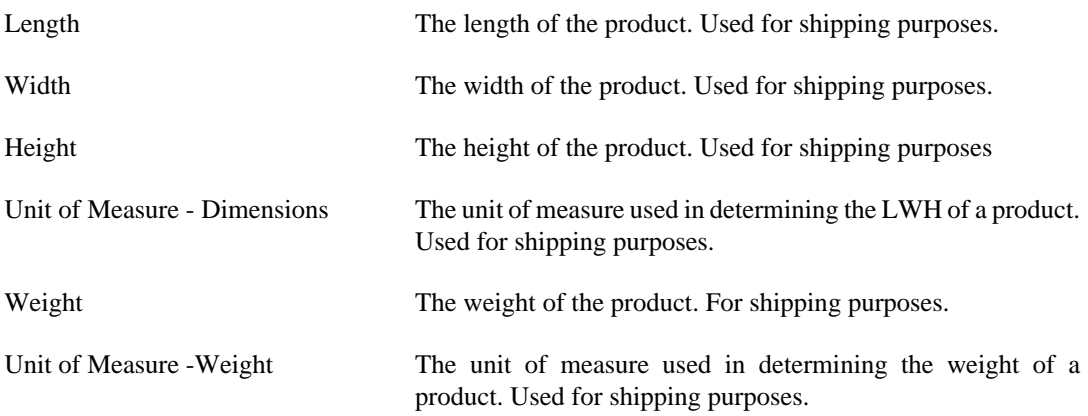

## **Important**

Allowed UOM are

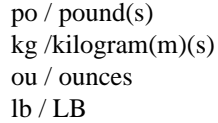

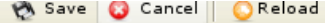

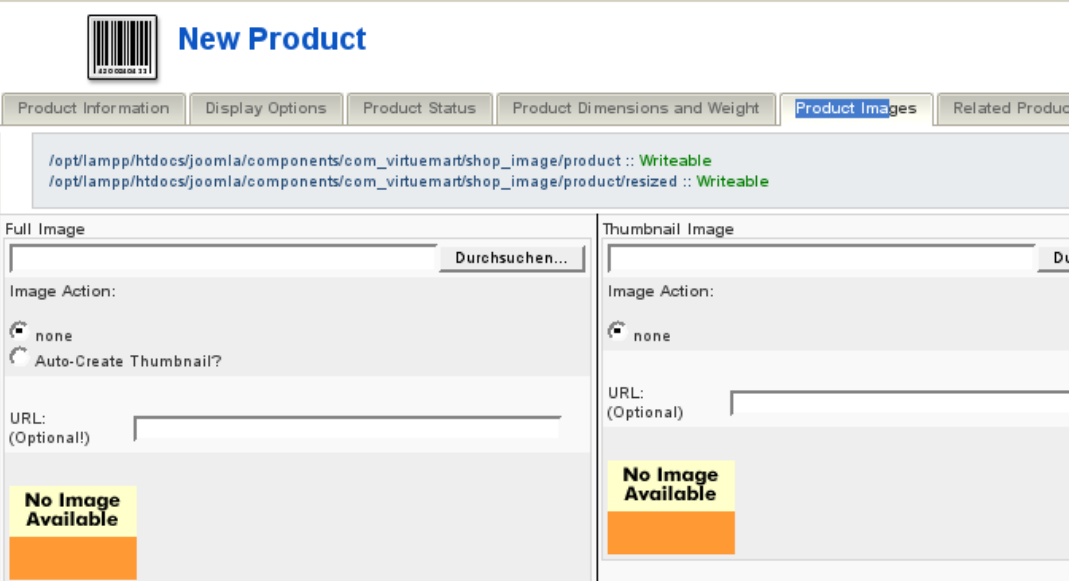

#### **Figure 4.20. VirtueMart Administration: Product Form, Tab 5 - Product Images**

Thumbnail A thumbnail image that can be displayed along with the product.

Full Image A larger image that can be displayed along with the product.

#### **Note**

If you have enabled Dynamic Thumbnail Resizing, the Thumbnail here won't be automatically created from the Full Image!

#### **Related Products**

Related Products are assigned to a product to indicate a general relationship of some kind. Related Products can be accessoires or other types or a similar product.

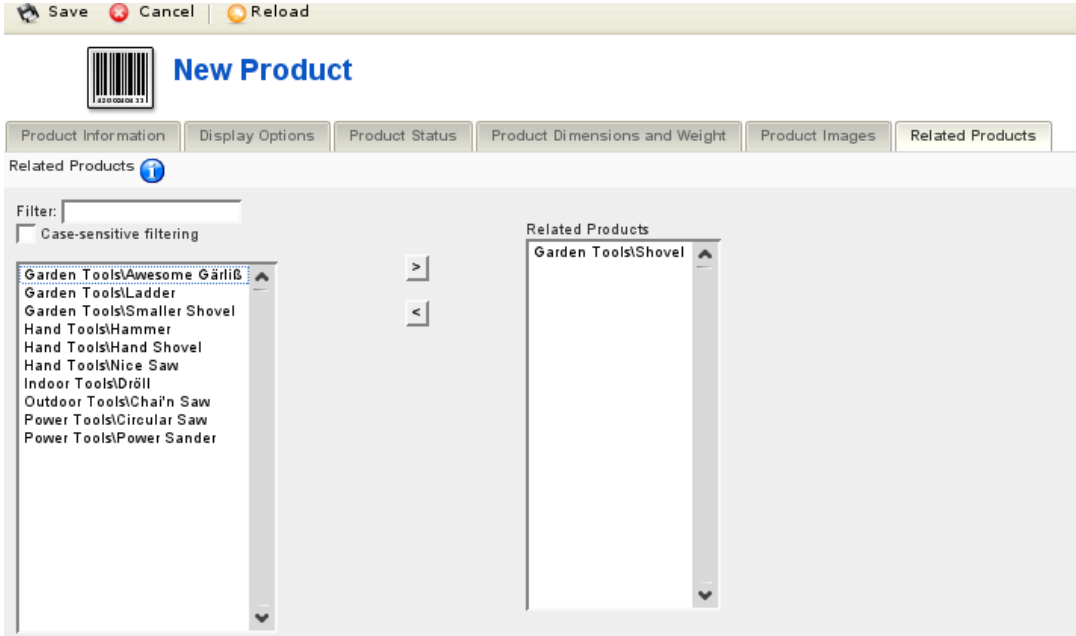

#### **Figure 4.21. VirtueMart Administration: Product Form, Tab 6 - Related Products**

Now you're done. Just click on "Save" to make sure the changes are stored.

## **4.6.2.2. Importing Products using CSV Import**

VirtueMart allows a comfortable, automated mass Import of products using CSV- and Excel-Files.

#### **Note**

You can't import product images using this import, but just the names of the image files. You still need to upload the images into the product image directory. Thumbnails won't be automatically created.

The CSV Import Documentation can be found under the CSV Import/Export form ("Products" # "Use CSV Import/Export").

#### **4.6.2.3. Deleting Products**

To delete an existing product, click on "Products" -> "List Producs" at the top of the VirtueMart Administration pages to display a list of product categories. Now click on the Trash Icon in the row of the product you want to delete and confirm that you "want to delete this record".

# **4.6.3. Product Price Management**

Products usually have only one price, but if you need more - VirtueMart allows you a really flexible Price Management. You can have a different Product Price for each Shopper Group and you can even have different Prices depending on the Quantity in Cart.

## **4.6.3.1. Adding or Modifying Prices**

The standard Product Price for the default Shopper Group can be set and modified in the Product Form.

# **4.8. Order Administration**

Your shop is online, your catalogue is bursting at the seams, you've run all of your payment processing tests, and you're ready to go live! Well, maybe not quite. You need to know what to do when those orders come flooding in. When someone orders a product through your VirtueMart website, a record is created in the system with the details of the order.

The Order List

The *order record* has a *'status'* to indicate where the order is in the stream of events – for example, whether it has been paid for, shipped, or cancelled. The actual values you use for status are up to you, but by default you are given status values of *Pending, Confirmed, Cancelled, Refunded, and Shipped*. If you want to define your own status values, you can do so by selecting "List Order Status Types' from the 'Order Status' sub-menu of the "Orders" menu.

To view all of the orders in the system, click on "List Orders" on the "Orders" menu. This takes you to the Order List which is illustrated in the next figure.

# **4.8.1. The Order List**

 $\overline{a}$ 

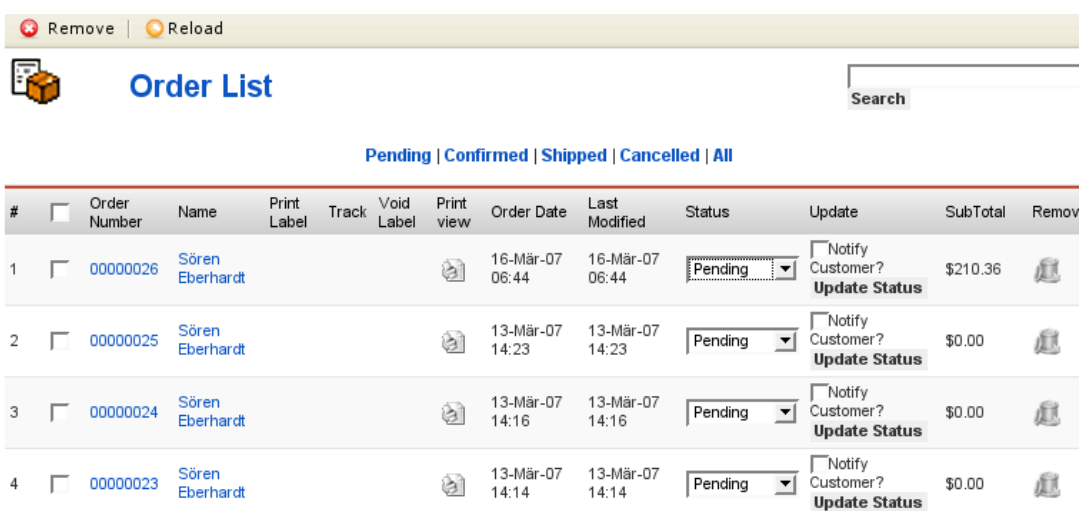

#### **Figure 4.47. VirtueMart Administration: Order List**

When you click on an order number, you are given the full details of the order as shown in the next figure.

When you click on the name of the customer, you will be taken to the user form for this user. The Print View Link opens a new window that allows you to print out the order. In the status column you can see the current status of this order. You can change this value and after that click on the "Update Status" button to the right to update the order status. If you wish to notify the customer about this action, check the option "Notify the customer?".

To delete an order, use the Trash Bin icon in the last column or select multiple orders using the checkboxes in the first column and click on "remove" in the toolbar.

# **4.8.2. The Order Details**

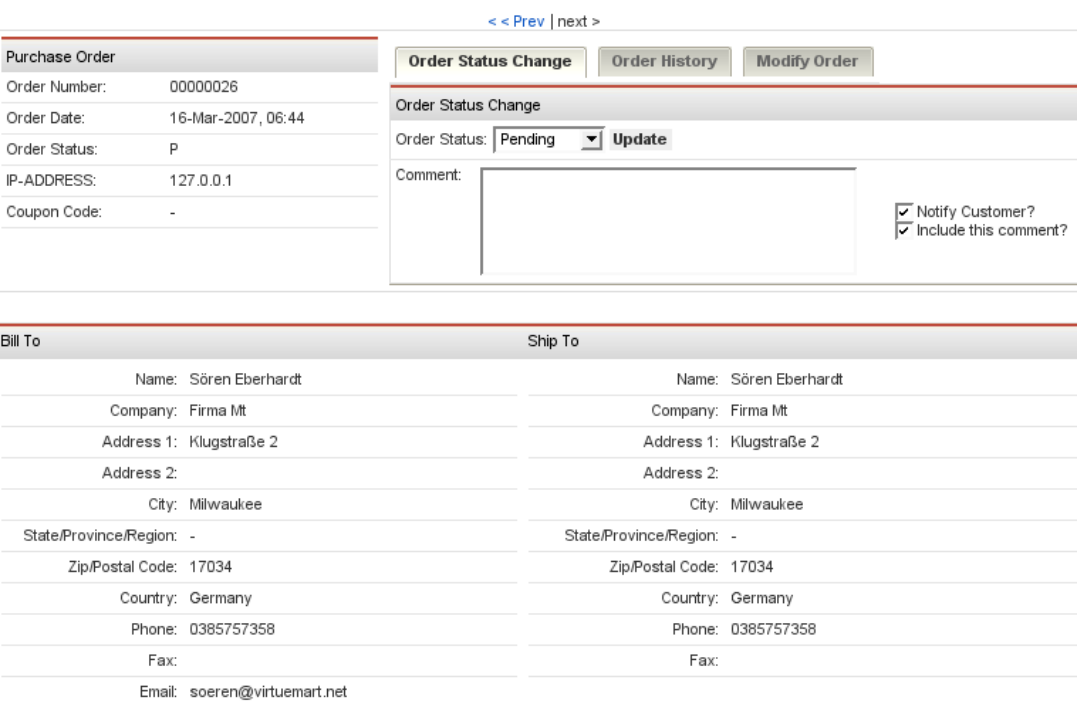

#### **Figure 4.48. VirtueMart Administration: Upper Part of the Order Details**

The Order Details View shows all details which are relevant to the store owner. You have three tabs in the upper part: Order Status Change, Order History and Modify Order.

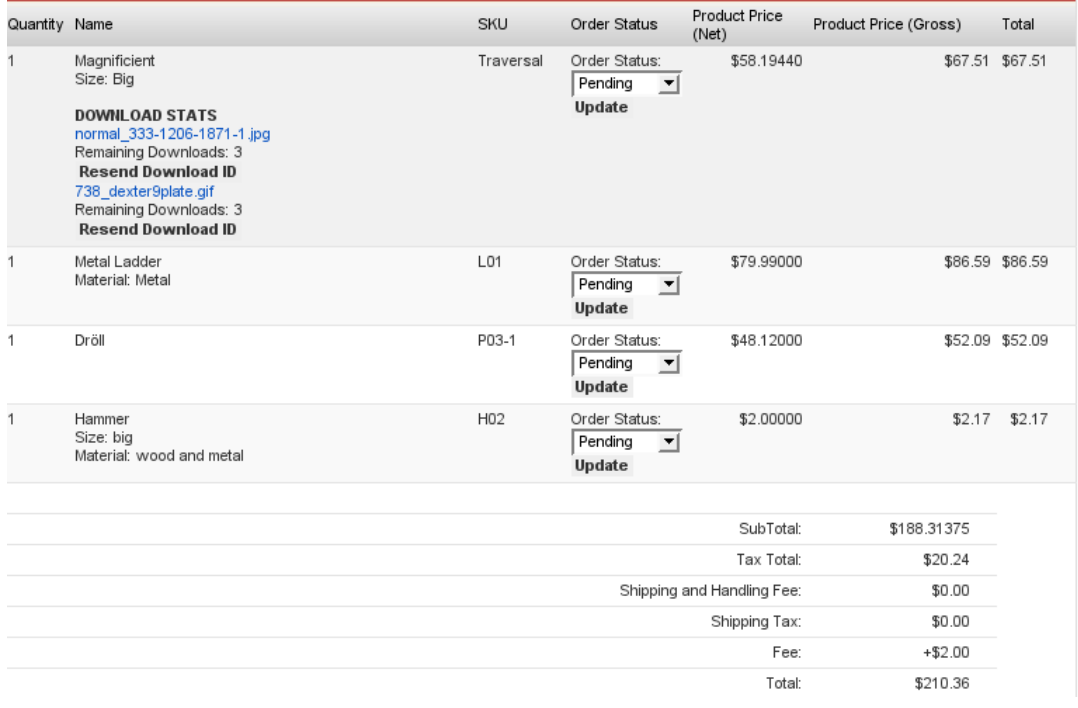

#### **Figure 4.49. VirtueMart Administration: Bottom of the Order Details**

In this part of the order details screen you see the list of all purchased products. If the products are downloadable products, you can re-send the Download Notification Email or re-initiate the downloads if the maximum download number has been reached or the download period has expired.